## **How to register for PTO**

#### Step 1: Select Register from the login page

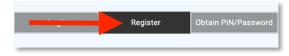

### Step 2: Enter your details, then click Send Registration Email

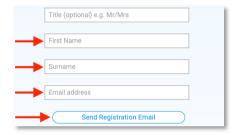

#### Step 3: Click the login link in the email sent to you

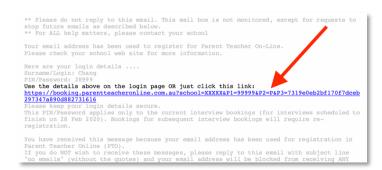

# Step 4: search for the student's <u>EQID</u> Classes will display under this if a match is found

| Search Student Id: | Student ID | Q |
|--------------------|------------|---|
| ,                  |            |   |

#### Step 5: Enter student's name (optional), then click Add

| You can enter the student name if you wish. This will help you (and teachers) to see who $$ |        |                   |  |
|---------------------------------------------------------------------------------------------|--------|-------------------|--|
| bookings are for. If you don't wish to enter a name, you can leave it as shown.             |        |                   |  |
|                                                                                             |        |                   |  |
|                                                                                             | Carson | (Add + ) Cancel X |  |
|                                                                                             | Chang  | 1                 |  |
|                                                                                             |        |                   |  |

# Step 6: Book for registered students by clicking Go To Bookings OR Repeat from Step 4 to add additional students

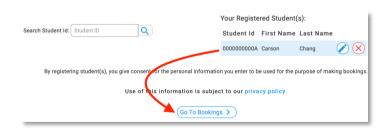